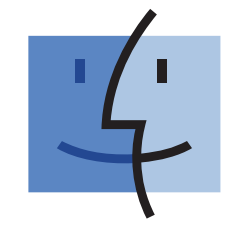

Do you want to connect the printer to a<br>
striveless network?<br>
Use the Wireless Setup and Connection.<br>
START HERE<br>
If you answer "yes"<br>
to any of these<br>
questions, turn to the<br>
section indicated<br>
section indicated<br>
Use the

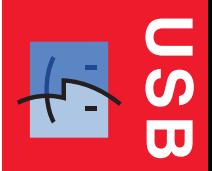

**Wireless**

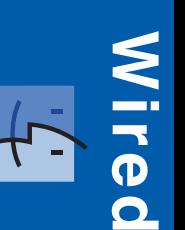

# **Wireless Setup and Connection**

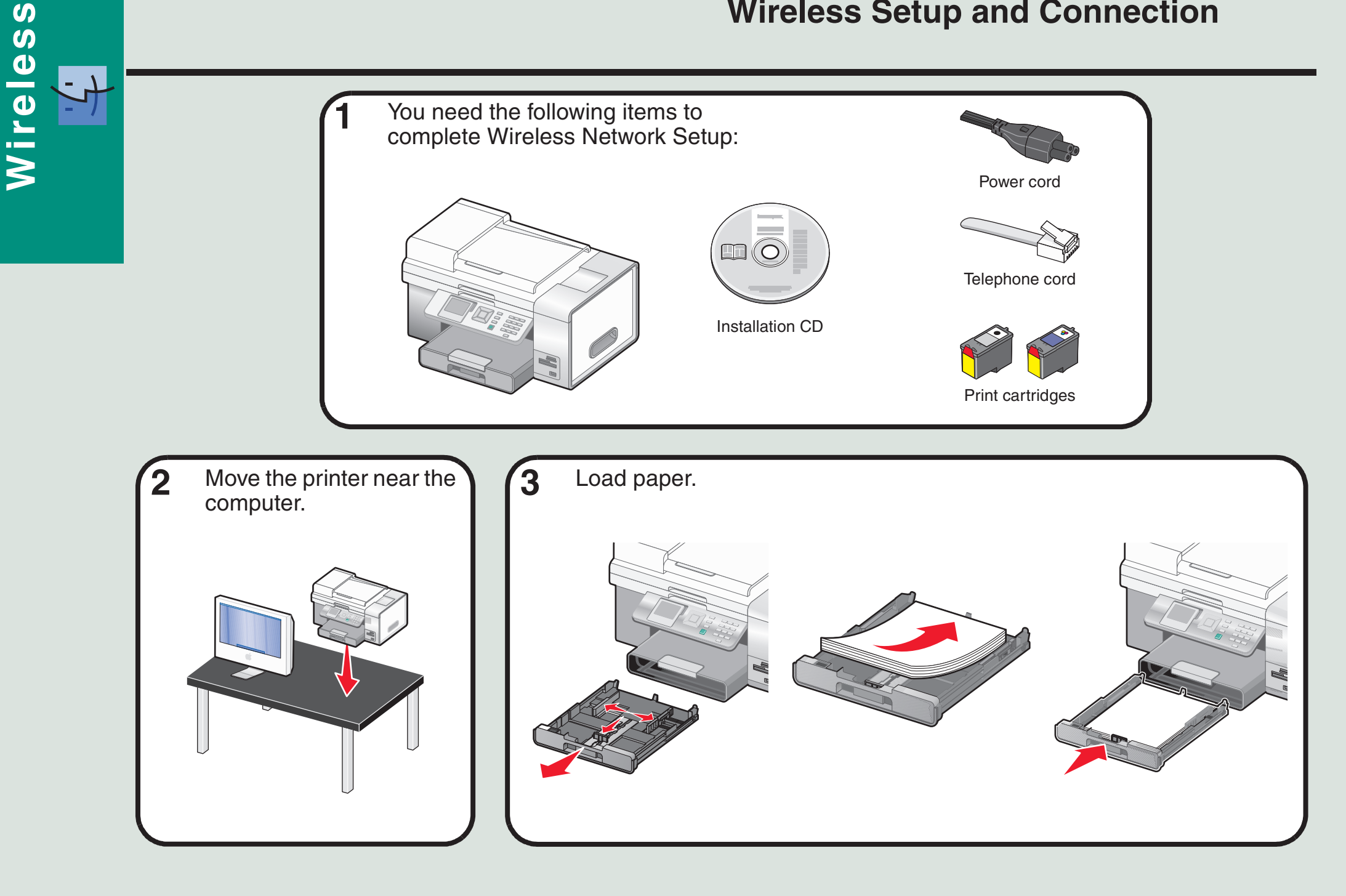

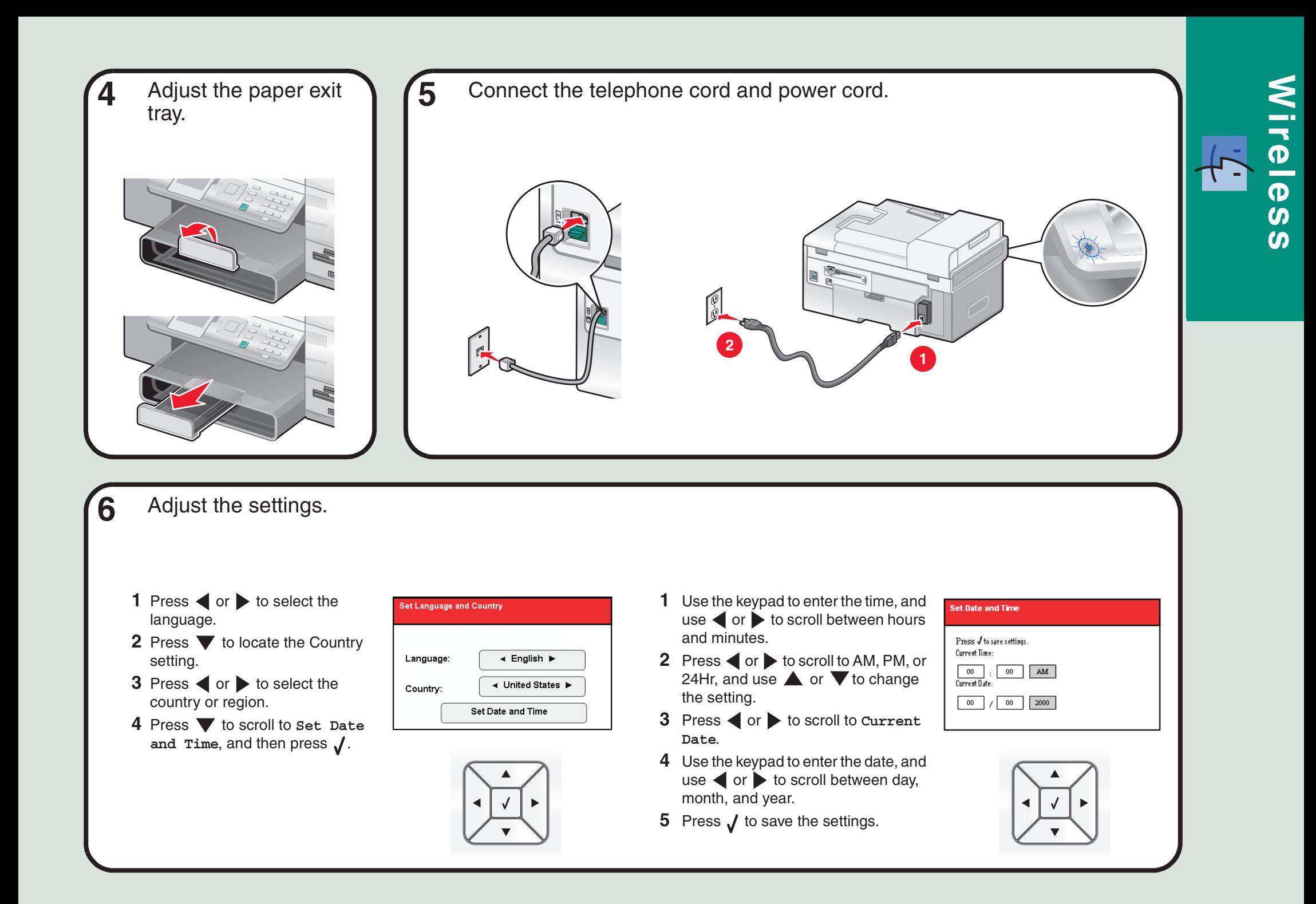

![](_page_3_Picture_0.jpeg)

![](_page_3_Picture_1.jpeg)

![](_page_4_Picture_0.jpeg)

Add Bookmark Folder **介出N Bookmarks Bar** 

![](_page_4_Picture_2.jpeg)

![](_page_5_Picture_0.jpeg)

![](_page_5_Picture_86.jpeg)

![](_page_6_Picture_0.jpeg)

![](_page_7_Picture_258.jpeg)

# **USB Setup and Connection**

![](_page_8_Picture_1.jpeg)

![](_page_9_Picture_0.jpeg)

![](_page_9_Picture_1.jpeg)

## **5**Adjust the settings.

- **1** Press  $\triangleleft$  or  $\triangleright$  to select the language.
- **2** Press  $\blacktriangledown$  to locate the Country setting.
- **3** Press  $\triangleleft$  or  $\triangleright$  to select the country or region.
- **4** Press ▼ to scroll to **Set** Date and Time, and then press  $\sqrt{ }$ .

![](_page_9_Picture_182.jpeg)

![](_page_9_Picture_8.jpeg)

- **1** Use the keypad to enter the time, and use  $\blacktriangleleft$  or  $\blacktriangleright$  to scroll between hours and minutes.
- **2** Press  $\blacktriangleleft$  or  $\blacktriangleright$  to scroll to AM, PM, or 24Hr, and use  $\triangle$  or  $\nabla$  to change the setting.
- **3** Press or to scroll to **Current Date**.
- **4** Use the keypad to enter the date, and use  $\left\langle \right\rangle$  or  $\left\langle \right\rangle$  to scroll between day, month, and year.
- **5** Press  $\boldsymbol{J}$  to save the settings.

![](_page_9_Picture_14.jpeg)

![](_page_9_Picture_15.jpeg)

**6**

![](_page_10_Picture_1.jpeg)

![](_page_10_Picture_2.jpeg)

![](_page_10_Picture_3.jpeg)

![](_page_10_Picture_4.jpeg)

Make sure the computer is on, and then connect the USB cable to the printer and to the computer. **<sup>8</sup>**

![](_page_10_Picture_6.jpeg)

**USB**

![](_page_11_Picture_0.jpeg)

# **Setup troubleshooting**

![](_page_12_Picture_158.jpeg)

![](_page_12_Picture_2.jpeg)

# **Wired Setup and Connection**

![](_page_13_Figure_1.jpeg)

**Wired** 

![](_page_14_Picture_0.jpeg)

**Wired**

## **6**Insert the print cartridges.

![](_page_15_Picture_1.jpeg)

The printer automatically aligns the print cartridges and prints an alignment page. This may take a few minutes.**7**

![](_page_15_Picture_3.jpeg)

Make sure the computer is on, and then connect the network cable to the printer and to the router. **<sup>8</sup>**

![](_page_15_Picture_5.jpeg)

![](_page_15_Picture_6.jpeg)

![](_page_16_Picture_0.jpeg)

# **Setup troubleshooting <b>We** Networking troubleshooting

![](_page_17_Picture_275.jpeg)

![](_page_17_Picture_3.jpeg)